## **INTRODUCTION**:

When you first try to Hotsync an ACEECA Palm OS 4.x or Garnet OS 5.x device on your Windows 7 64-bit PC you will get this prompt:

| 8 |                                                                 | <b>x</b> |
|---|-----------------------------------------------------------------|----------|
|   | Installing device driver software * ×<br>Click here for status. | 100% 😑 🦟 |
|   |                                                                 | V 🛱 🗖 🕸  |

If you click on this status bubble you will see this dialog box:

| Driver Software Installatio                                        | n                                                                      | x |
|--------------------------------------------------------------------|------------------------------------------------------------------------|---|
| Installing device drive                                            | r software                                                             |   |
| Meazura                                                            | O Searching Windows Update                                             |   |
| Obtaining device driver software<br>Skip obtaining driver software | vare from Windows Update might take a while.<br>re from Windows Update |   |
|                                                                    | Clos                                                                   | e |

Windows is searching for the appropriate driver using 'Windows Update', which is the default behavior for a typical Windows 7 installation. However this process will fail because ACEECA has proprietary OEM drivers that aren't recognized by 'Windows Update'. You will instead see this dialogue and error bubble:

| Driver Software Installation     | was not successfully installed                               |
|----------------------------------|--------------------------------------------------------------|
|                                  | e manufacturer for assistance getting this device installed. |
| Meazura                          | X No driver found                                            |
| What can I do if my device did i | not install properly?                                        |
|                                  | Close                                                        |

🔍 🛱 🔁

## **INSTALLATION PROCEDURE:**

(

1) Launch the 'Device Manager' application. This can be done by clicking on the 'Windows' icon at the bottom left of the screen and typing 'Device Manager' in the search box. Click on the 'Device Manager' application in the 'Control Panel' section as shown below.

| 45. View devices and protect      | Open           |
|-----------------------------------|----------------|
| di Update device drivers          |                |
| Documents (2933)                  |                |
| Attantion, Manager des            |                |
| BRCL Rabbrough des                |                |
| Environmente                      |                |
| C ShortlanaPHL /                  |                |
| Traditional content its           |                |
| Files (11)                        |                |
| 💺 device manager (Roand new hands | carel prop     |
| Anice manager confirm drive ne    | na al ang      |
| Anica manager (uninitial Measur   | a Driver) grog |
| device manager (Measure Handhe    | ent proj       |
| and strategy in the second        | access to d    |
| 🔎 See more results                |                |
| device manager                    | × Shut down +  |

'Device Manager' will launch as below:

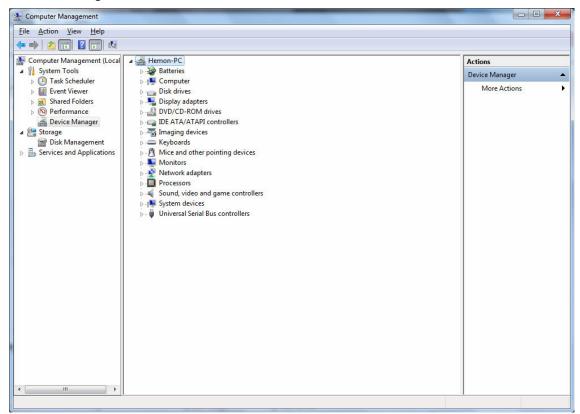

2) The USB driver is only active when the ACEECA device is trying to communicate with the PC. Hence you may have to try a USB Hotsync again to see the 'Device Manager' window below. You may have to open the 'Other devices' category by clicking on the little triangle icon to see the 'Meazura' device.

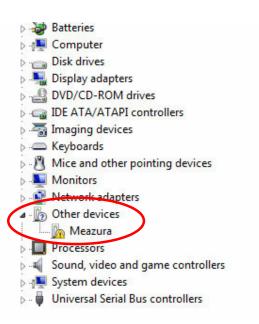

3) Right click on the 'Meazura' device and select 'Update Driver Software'.

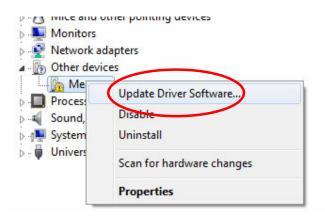

## Aceeca Ltd 64 bit usb driver installation guide

4) In the following dialog box select 'Browse my computer for driver software':

| Update Driver Software - Meazura                                                                                                    |        |
|----------------------------------------------------------------------------------------------------|--------|
| How do you want to search for driver software?                                                                                                    |        |
| → Search automatically for updated driver software<br>Windows will search your computer and the Internet for the latest driver software<br>for your device, unless you've disabled this feature in your device installation<br>settings. |        |
| Browse my computer for driver software<br>Locate and install driver software manually.                                                                                                    |        |
|                                                                                                    |        |
|                                                                                                    | Cancel |

5) Enter path where you have unzipped the device driver files provided by Aceeca. Then select the 'Next' button to proceed.

| Update Driver Software - Meazura                                                                                                    |
|----------------------------------------------------------------------------------------------------|
| Browse for driver software on your computer                                                                                                    |
| Search for driver software in this location:<br><path driver="" file="" location="" of=""> <ul> <li>Browse</li> </ul> <li>Include subfolders</li> </path>                                            |
| Let me pick from a list of device drivers on my computer<br>This list will show installed driver software compatible with the device, and all driver<br>software in the same category as the device. |
| Next Cancel                                                                                                    |

## Aceeca Ltd 64 bit usb driver installation guide

6) You will see this Windows Security prompt asking you to accept software from Aceeca International Limited. Tick the check box as shown below and click on the 'Install' button. Windows will then install the device driver.

| Windows Security                                                                                          | ×                                    |
|----------------------------------------------------------------------------------------------------|--------------------------------------|
| Would you like to install this device software?                                                           |                                      |
| Name: ACEECA International Limited<br>Publisher: Aceeca International Ltd.                                |                                      |
| Always trust software from "Aceeca International Ltd.".                                                   | Install Don't Install                |
| You should only install driver software from publishers you<br><u>device software is safe to install?</u> | trust. <u>How can I decide which</u> |

7) Once completed you will see the dialog box shown below. If the Aceeca handheld device has timed out waiting for a reply from the PC retry the HotSync connection once more. The driver should work with the existing Palm Desktop installation from that point forward.

| 🕞 🛽 Update Driver Software - Meazura                                 | x     |
|----------------------------------------------------------------------|-------|
| Windows has successfully updated your driver software                |       |
| Windows has finished installing the driver software for this device: |       |
| Aceeca Handheld                                                      |       |
|                                                                      |       |
|                                                                      |       |
|                                                                      |       |
|                                                                      |       |
|                                                                      | Close |